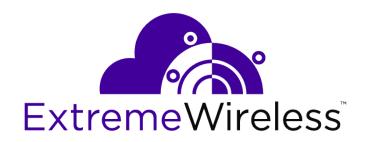

# Extreme AirDefense: SNMP Optimizations for Polling WiNG Controllers

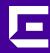

Copyright © 2019 Extreme Networks, Inc. All rights reserved.

#### Legal Notice

Extreme Networks, Inc. reserves the right to make changes in specifications and other information contained in this document and its website without prior notice. The reader should in all cases consult representatives of Extreme Networks to determine whether any such changes have been made.

The hardware, firmware, software or any specifications described or referred to in this document are subject to change without notice.

#### **Trademarks**

Extreme Networks and the Extreme Networks logo are trademarks or registered trademarks of Extreme Networks, Inc. in the United States and/or other countries.

All other names (including any product names) mentioned in this document are the property of their respective owners and may be trademarks or registered trademarks of their respective companies/owners.

For additional information on Extreme Networks trademarks, please see:

www.extremenetworks.com/company/legal/trademarks

#### **Open Source Declarations**

Some software files have been licensed under certain open source or third-party licenses. Enduser license agreements and open source declarations can be found at:

www.extremenetworks.com/support/policies/software-licensing

## **Table of Contents**

| Preface                          |   |
|----------------------------------|---|
| Conventions                      |   |
| Providing Feedback to Us         |   |
| Getting Help                     |   |
| Documentation and Training       |   |
| Chantan to linkus disaktan       | _ |
| Chapter 1: Introduction          |   |
| Chapter 2: Optimize SNMP Polling | 8 |

### **Preface**

This guide provides the instructions and supporting information required to reduce your device polling time significantly by optimizing SNMP Polling of your wireless controllers.

#### **Conventions**

This section discusses the conventions used in this guide.

#### **Text Conventions**

The following tables list text conventions that are used throughout this guide.

**Table 1: Notice Icons** 

| Icon     | Notice Type    | Alerts you to                                                          |
|----------|----------------|------------------------------------------------------------------------|
| <b>C</b> | General Notice | Helpful tips and notices for using the product.                        |
| 9        | Note           | Important features or instructions.                                    |
|          | Caution        | Risk of personal injury, system damage, or loss of data.               |
| 4        | Warning        | Risk of severe personal injury.                                        |
| New!     | New Content    | Displayed next to new content. This is searchable text within the PDF. |

**Table 2: Text Conventions** 

| Convention                             | Description                                                                                                    |
|----------------------------------------|----------------------------------------------------------------------------------------------------|
| Screen displays                        | This typeface indicates command syntax, or represents information as it appears on the screen.                                                                                                    |
| The words <b>enter</b> and <b>type</b> | When you see the word "enter" in this guide, you must type something, and then press the Return or Enter key. Do not press the Return or Enter key when an instruction simply says "type."                                |
| [Key] names                            | Key names are written with brackets, such as <b>[Return]</b> or <b>[Esc]</b> . If you must press two or more keys simultaneously, the key names are linked with a plus sign (+). Example: Press <b>[Ctrl]+[Alt]+[Del]</b> |
| Words in italicized type               | Italics emphasize a point or denote new terms at the place where they are defined in the text. Italics are also used when referring to publication titles.                                                                |

#### **Terminology**

When features, functionality, or operation is specific to a switch family, such as ExtremeSwitching, the family name is used. Explanations about features and operations that are the same across all product families simply refer to the product as the switch.

#### **Providing Feedback to Us**

Quality is our first concern at Extreme Networks, and we have made every effort to ensure the accuracy and completeness of this document. We are always striving to improve our documentation and help you work better, so we want to hear from you! We welcome all feedback but especially want to know about:

- Content errors or confusing or conflicting information.
- Ideas for improvements to our documentation so you can find the information you need faster.
- Broken links or usability issues.

If you would like to provide feedback to the Extreme Networks Information Development team, you can do so in two ways:

- Use our short online feedback form at <a href="https://www.extremenetworks.com/documentation-feedback/">https://www.extremenetworks.com/documentation-feedback/</a>.
- Email us at documentation@extremenetworks.com.

Please provide the publication title, part number, and as much detail as possible, including the topic heading and page number if applicable, as well as your suggestions for improvement.

#### **Getting Help**

If you require assistance, contact Extreme Networks using one of the following methods:

| Extreme<br>Portal | Search the GTAC (Global Technical Assistance Center) knowledge base, manage support cases and service contracts, download software, and obtain product licensing, training, and certifications.                                            |
|-------------------|----------------------------------------------------------------------------------------------------|
| The Hub           | A forum for Extreme Networks customers to connect with one another, answer questions, and share ideas and feedback. This community is monitored by Extreme Networks employees, but is not intended to replace specific guidance from GTAC. |
| Call GTAC         | For immediate support: 1-800-998-2408 (toll-free in U.S. and Canada) or +1 408-579-2826. For the support phone number in your country, visit; www.extremenetworks.com/support/contact                                                      |

Before contacting Extreme Networks for technical support, have the following information ready:

- Your Extreme Networks service contract number and/or serial numbers for all involved Extreme Networks products
- A description of the failure
- A description of any action(s) already taken to resolve the problem
- A description of your network environment (such as layout, cable type, other relevant environmental information)
- Network load at the time of trouble (if known)

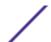

- The device history (for example, if you have returned the device before, or if this is a recurring problem)
- Any related RMA (Return Material Authorization) numbers

#### Subscribing to Service Notifications

You can subscribe to email notifications for product and software release announcements, Vulnerability Notices, and Service Notifications.

- 1 Go to www.extremenetworks.com/support/service-notification-form.
- 2 Complete the form with your information (all fields are required).
- 3 Select the products for which you would like to receive notifications.

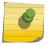

#### Note

You can modify your product selections or unsubscribe at any time.

4 Click Submit.

#### **Documentation and Training**

To find Extreme Networks product guides, visit our documentation pages at:

Current Product Documentation www.extremenetworks.com/documentation/

Archived Documentation (for earlier versions and legacy products)

www.extremenetworks.com/support/documentation-archives/

Release Notes www.extremenetworks.com/support/release-notes

Hardware/Software Compatibility Matrices <a href="https://www.extremenetworks.com/support/compatibility-matrices/">https://www.extremenetworks.com/support/compatibility-matrices/</a>

White papers, data sheets, case studies,

https://www.extremenetworks.com/resources/

and other product resources

#### **Training**

Extreme Networks offers product training courses, both online and in person, as well as specialized certifications. For more information, visit <a href="https://www.extremenetworks.com/education/">www.extremenetworks.com/education/</a>.

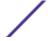

## 1 Introduction

This document describes a method to decrease your device polling time significantly.

The AirDefense server polls your controllers to retrieve devices (APs, BSSs and Wireless Clients) that need to be authorized by the server. This polling information is required for WIPS to work as intended. In large and very large wireless deployments, the wireless controllers are heavily loaded and their response time for SNMP queries from AirDefense servers was found to be inordinately long. To optimize this query process and to reduce the wireless controller's response time to the SNMP queries, these queries have been optimized and fine tuned.

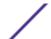

# 2 Optimize SNMP Polling

To optimize SNMP Polling:

- 1 Login to your WIPSadmin CLI user inteface using the smxmgr credentials.
- 2 On successful login, type the command letmeout in the (Q) to quit prompt.

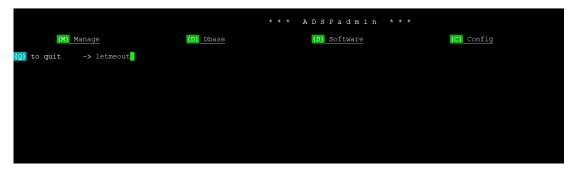

You will exit out of the WIPSadmin CLI interface and into the underlying operating system's command prompt.

3 At the command prompt, navigate to the folder (directory) named /usr/local/smx/devicemgmt/lib.

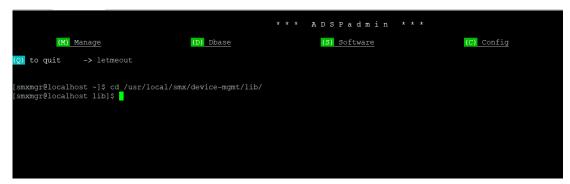

4 Open the file mot-plugin.properties in your favourite text editor.

For the purpose of this document, we use the vi editor that is included in most Unix based systems.

```
* * * A D S P a d m i n * * *

(M) Manage (D) Dbase (S) Software (C) Config

(O) to quit -> letmeout

[smxmgr@localhost ~]$ cd /usr/local/smx/device-mgmt/lib/
[smxmgr@localhost lib]$ vi mot-plugin.properties
```

5 In the above file, search for the string pollingOptimization and locate it.

This option is indicated in this image.

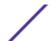

```
A This is for WBZK
com.mot.wlan.wsp.mgmt.mot.plugin.ws2000.FrowWS2000CLIHelper.firmwareDownloadTimeoutWS2KInMinutes=7

A This is for WBN4 and WAP devices
com.mot.wlan.wsp.mgmt.mot.plugin.ws5100.FrowWS5100V2CLIHelper.loadFirmwareTimeoutWIOSInMinutes=8

A This is for WBS100 V2 devices
com.mot.wlan.wsp.mgmt.mot.plugin.ws5100v2.FrowWS5100V2CLIHelper.loadFirmwareTimeoutWS5100V2InMinutes=8

A This is for Firmware Upgrades's task timeout in milli-seconds
com.mot.wlan.wsp.mgmt.server.DeviceTaskManager.FWUpdateHandler.maxTime=13200000

Firmware Provisioning Manager Properties End

The VLAN id to use when firewall rule specifies any
com.mot.wlan.wsp.mgmt.mot.plugin.map.MapPlugin.FirewallMaCRuleAnyVLANID=1002

Retries for MAP devices
com.mot.wlan.wsp.mgmt.mot.plugin.map.MapConfigHandler.rebootRetryCount=15
com.mot.wlan.wsp.mgmt.mot.plugin.map.MapConfigHandler.rebootRetrySleep=10000

Timsout to download running configuration
com.mot.wlan.wsp.mgmt.mot.plugin.map.MapConfigHandler.getConfigTimeout=180000
com.mot.wlan.wsp.mgmt.mot.plugin.map.MapConfigHandler.postRebootSleep=800000

To enable polling optimization for Wing Controller/Switches

Com.mot.wlan.wsp.mgmt.mot.plugin.map.MapSnmpHandler.postRebootSleep=800000

To enable polling optimization for Wing Controller/Switches

Com.mot.wlan.wsp.mgmt.not.plugin.map.MapSnmpHandler.maxTime=10800000

com.mot.wlan.wsp.mgmt.server.Discovery.discovery.maxTime=10800000

com.mot.wlan.wsp.mgmt.server.Discovery.discovery.maxTime=10800000

com.mot.wlan.wsp.mgmt.server.Discovery.discovery.maxTime=10800000

com.mot.wlan.wsp.mgmt.server.Discovery.discovery.maxTime=10800000
```

By default, the value for this option is set to false.

Change this value from false to true as shown in this image.

```
! Timeout to download running configuration
! com.mot.wlan.wsp.mgmt.mot.plugin.map.MapCliHelper.getConfigTimeout=180000
com.mot.wlan.wsp.mgmt.mot.plugin.common.cli.WiOSCliHelper.getConfigTimeout=180000
com.mot.wlan.wsp.mgmt.mot.plugin.map.MapConfigHandler.postRebootSleep=800000
! To enable polling optimization for Wing Controller/Switches
! com.mot.wlan.wsp.mgmt.mot.plugin.map.MapSnmpHandler.pollingOptimization=true
# Defect 107220 changes
com.mot.wlan.wsp.mgmt.server.DeviceTaskManager.CollectionHandler.maxTime=10800000
com.mot.wlan.wsp.mgmt.server.Discovery.discovery.maxTime=10800000
```

6 Save the file.

In the vi editor, the command to save and quit is : wq!.

The file is saved and you are taken back to the operating system's command prompt.

7 Type the command WIPSadmin in the command prompt to launch WIPSadmin CLI interface.

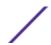

8 Select (M) anage option.

The following screen displays.

9 Type restart in the (Q) to quit prompt.

The AirDefense server is restarted.

Once the AirDefense server restarts, login to the graphical user interface (GUI) and import or discover your wireless controllers again.